## **North Island College Dual Credit Application Steps for EducationPlannerBC**

- 1. Log into EducationPlannerBC (EPBC) [here](https://apply.educationplannerbc.ca/)
- 2. Complete the application Process as outlined below.
- For a first-time user click on Sign up for your EducationPlannerBC Account

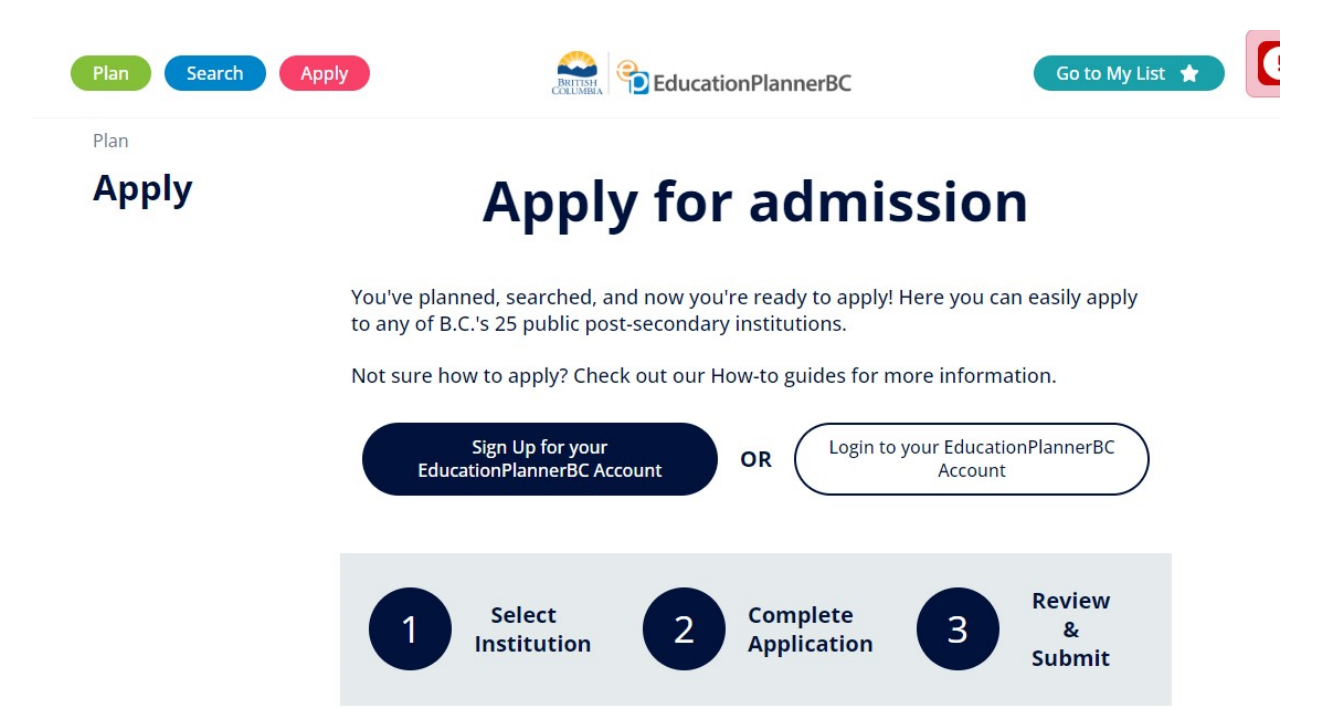

• Once you have signed up for your EPBC account complete your Profile. Profile only needs to be set up once and Contact Information may be updated at any time. Click on the blue Start Applying button once your Profile is completed.

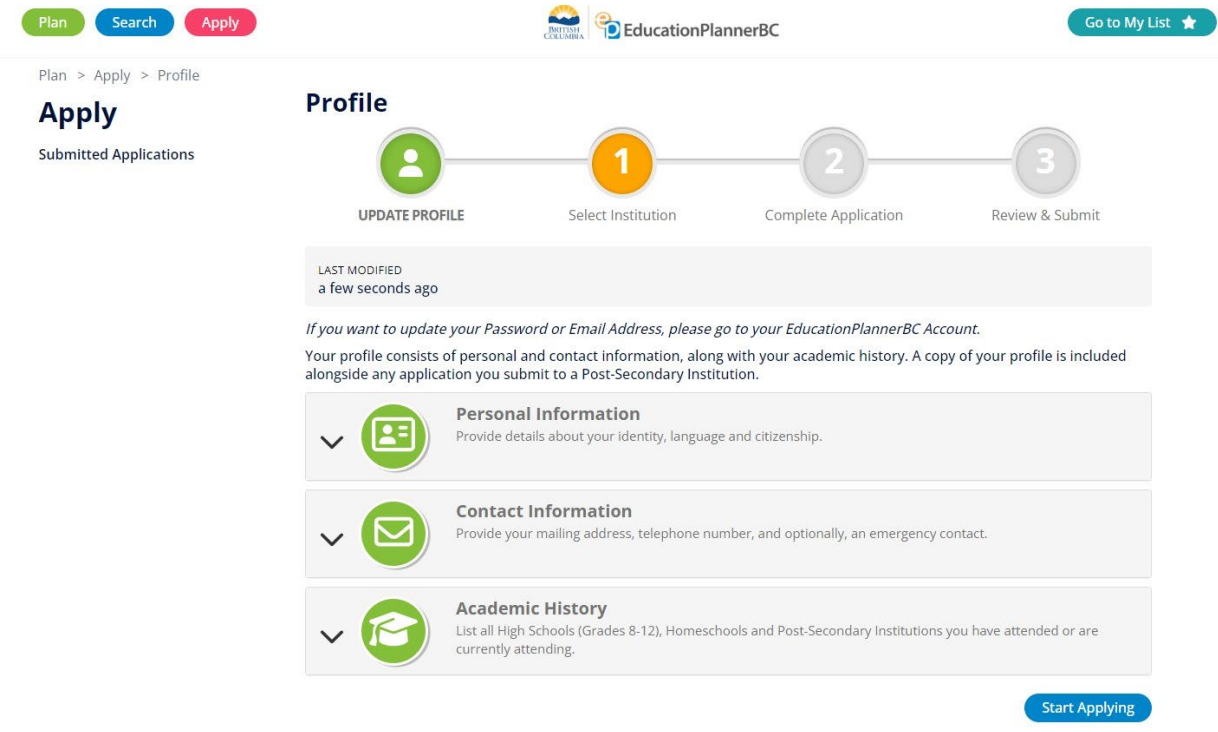

with a continuous form in the contribution of the state state of  $\omega$  of  $\lambda$ 

Select Institution - Click on North Island College  $\bullet$ 

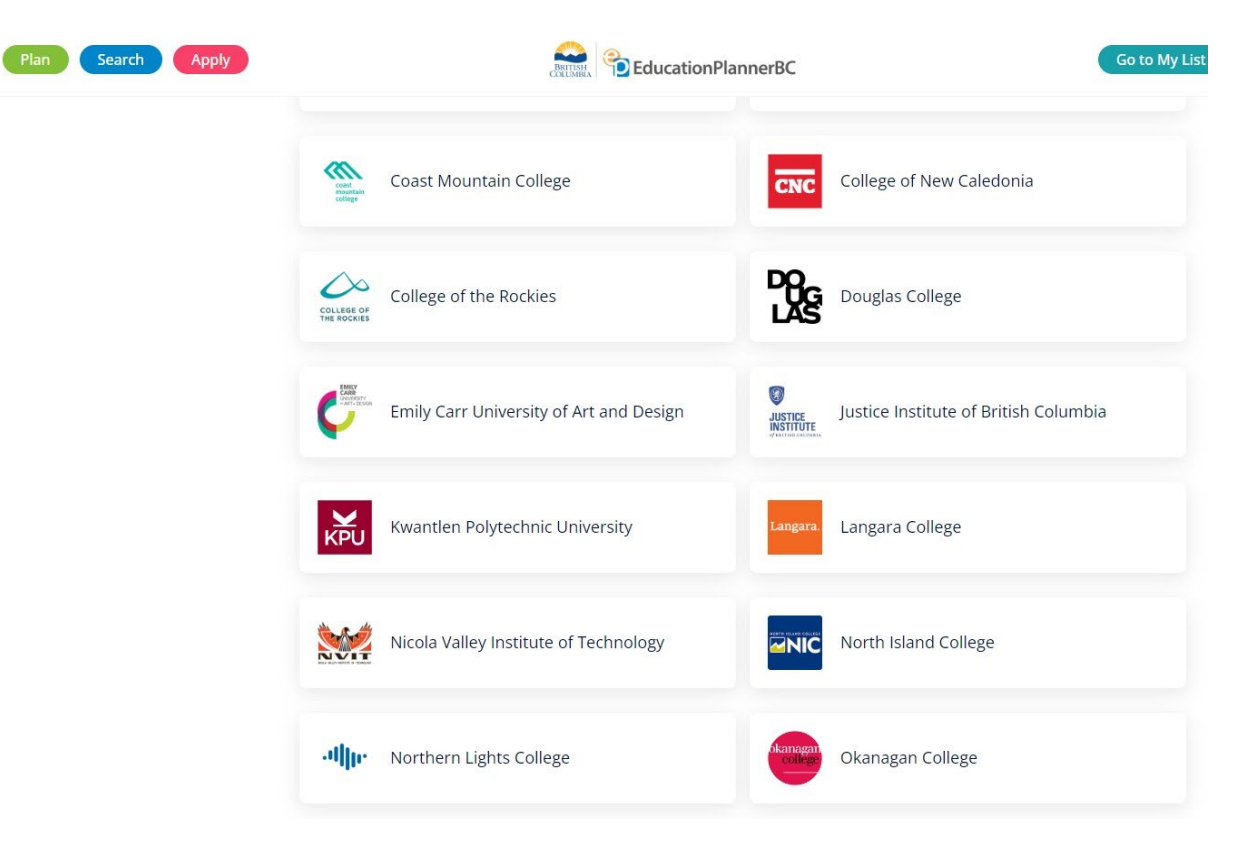

• Once you have selected North Island College you will be taken to the Information for Applicants page. Ensure you have read the information supplied and once done, click on the blue Create Application button.

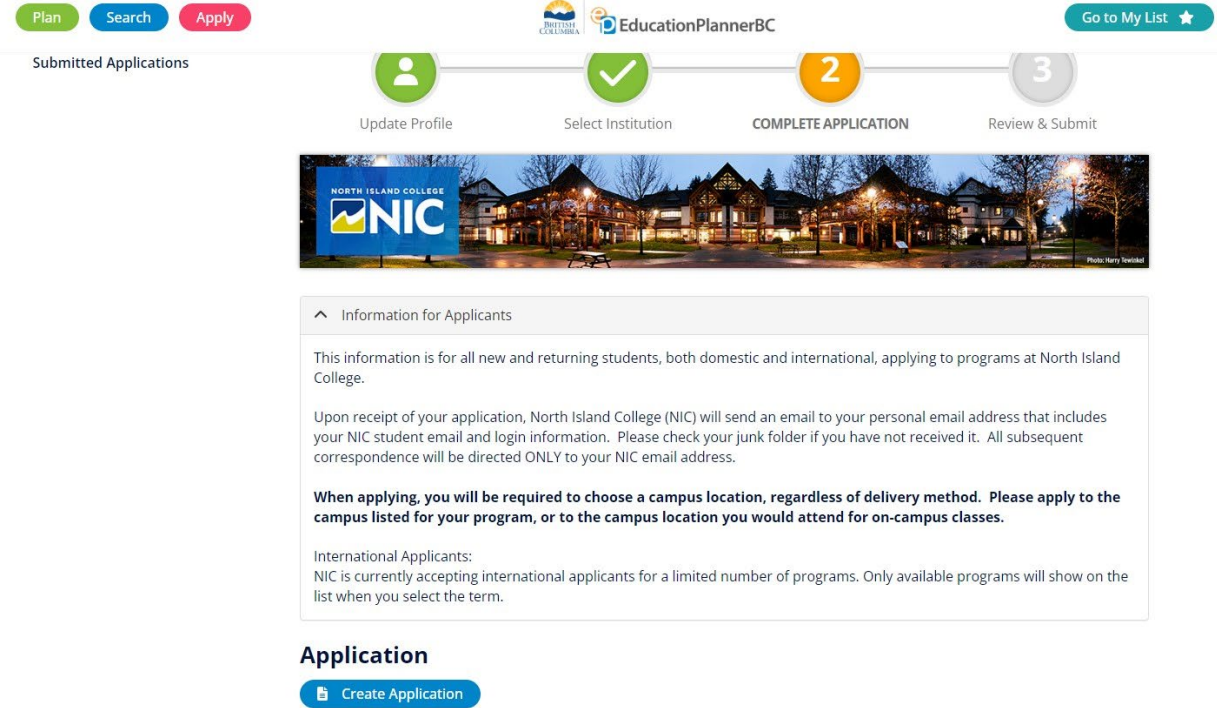

• Once you click on the blue Create Application button you will be taken to the Program Selection and Additional Information stage. Click on Program Selection, once you have completed this section you will be taken to the Additional Information page automatically.

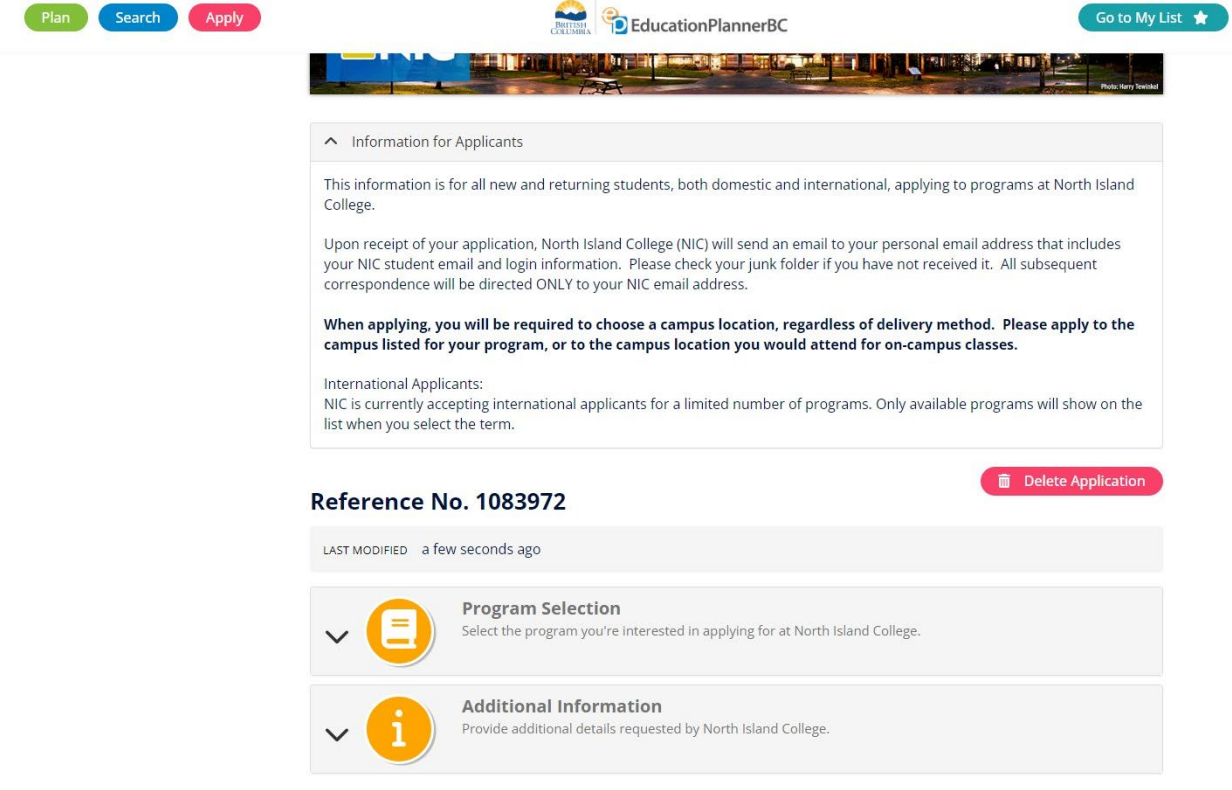

• Complete the required information on the Program Selection page (Program, Campus and Term are drop down selection fields. Once completed, click on the blue Save button.

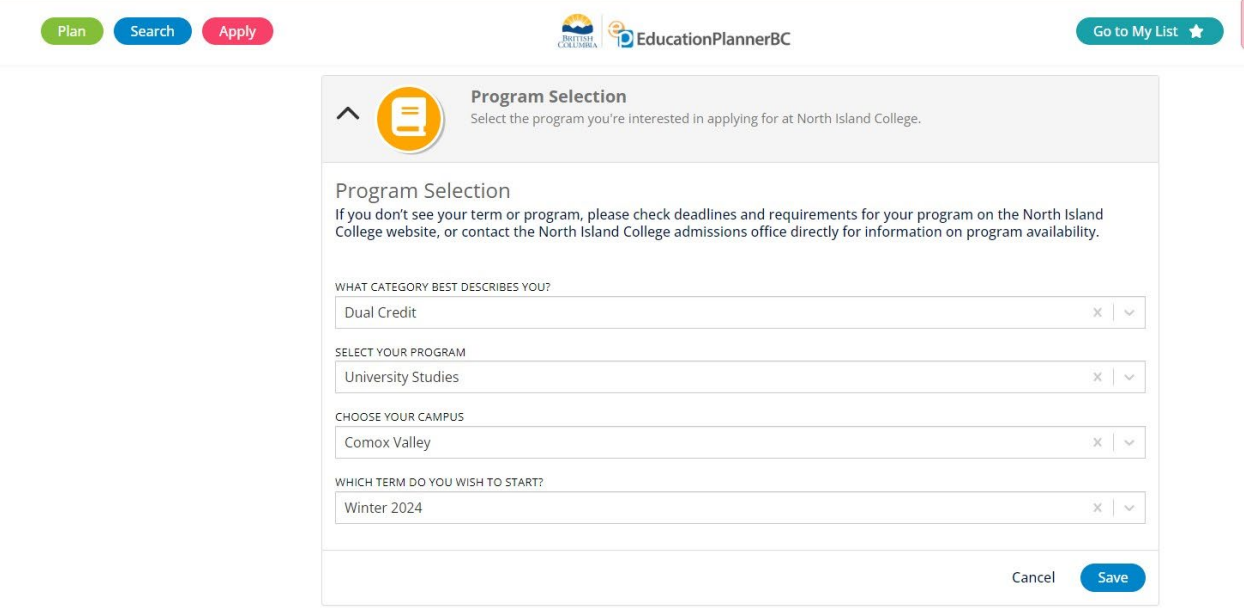

- Complete the Additional Information page by selecting your school district using the drop-down function.
- A completed sponsorship form signed by your school **and** a completed release of information form are required to up be uploaded at the time of application. *Forms can be downloaded in the application, or at nic.bc.ca/dual-credit under "Getting Started"*
- If you require support from our Department of Accessible Learning Services, select Yes. Canadian Armed Forces is option and is not required by Dual Credit applicants.
- Once completed, click on the blue Save buton.

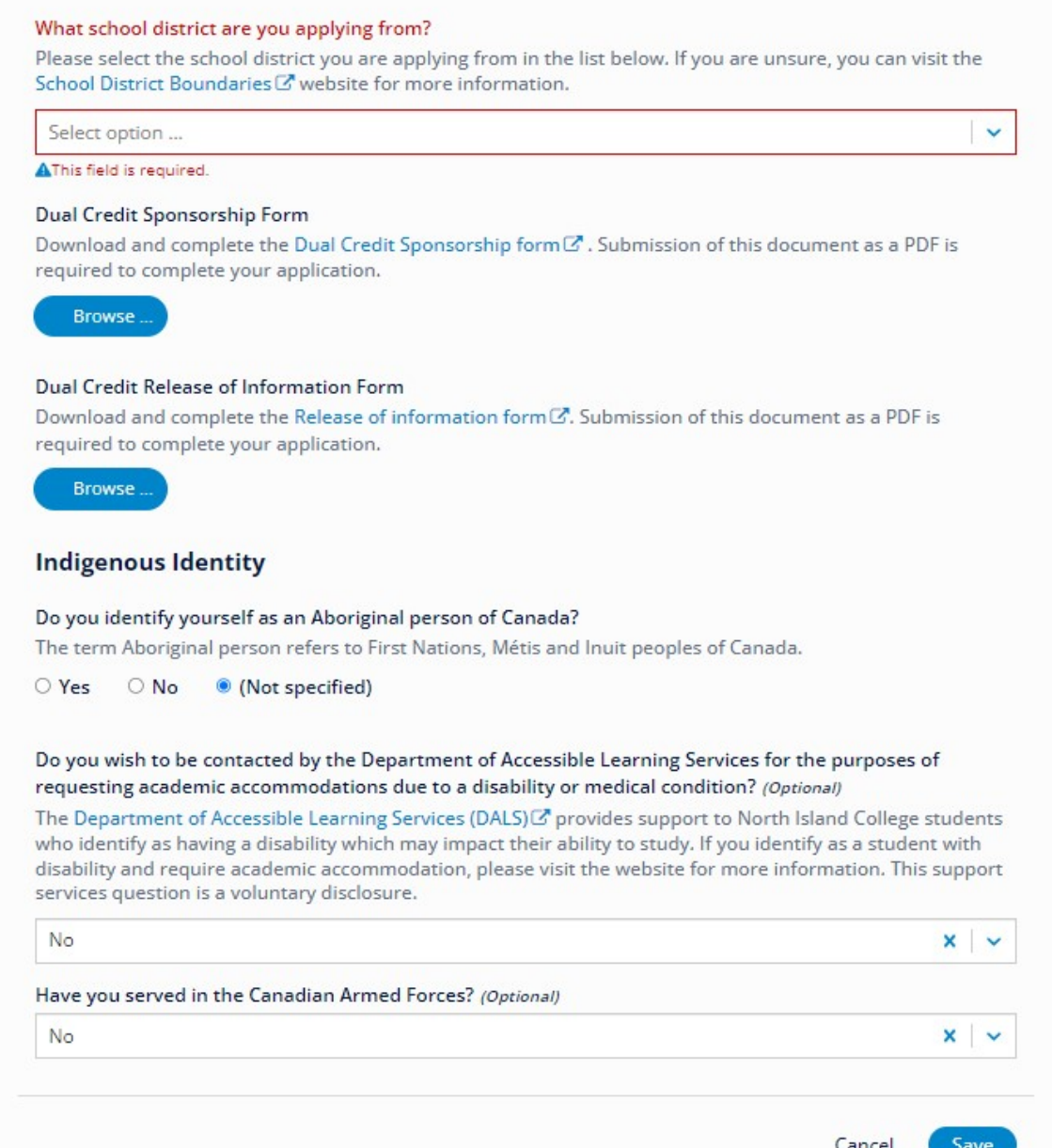

Once applicants have completed the required sections select the Review and Submit Application  $\bullet$ button.

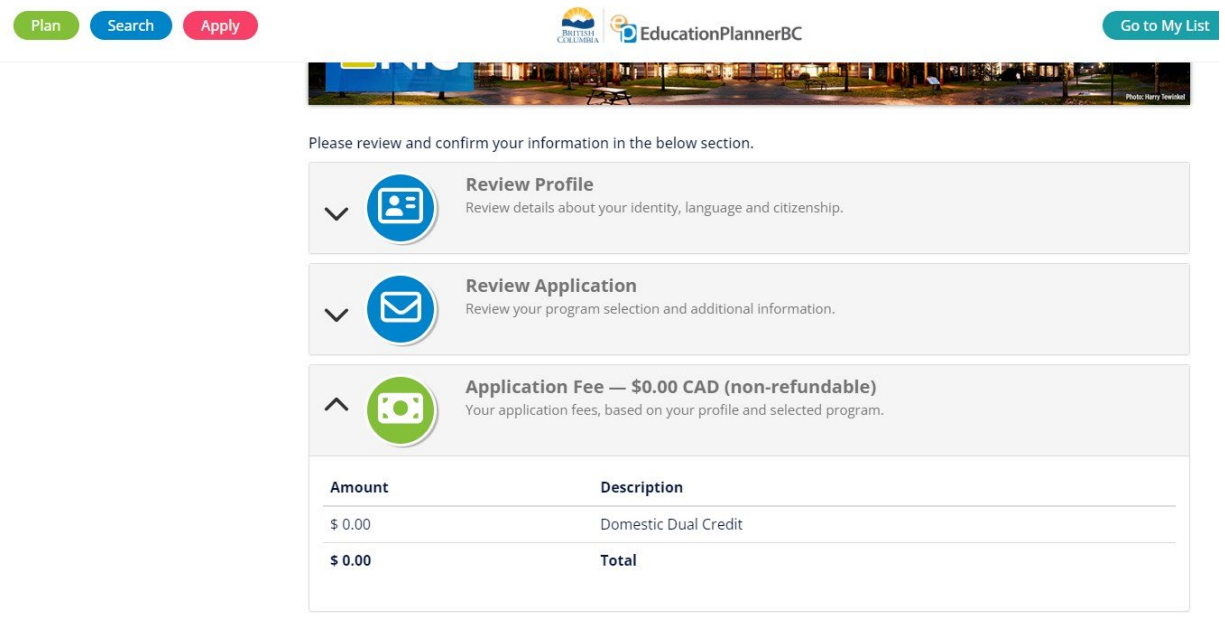

## **Application Fee**

To change your application after it is submitted, please contact the Admissions department at North Island College.

PAYMENT OPTIONS

 $\bigcirc$  No charge. ● (Not Specified) • Once review has been completed and the applicant is satisfied with the information, and the appropriate Confirmations are completed, click on the blue Submit Application button.

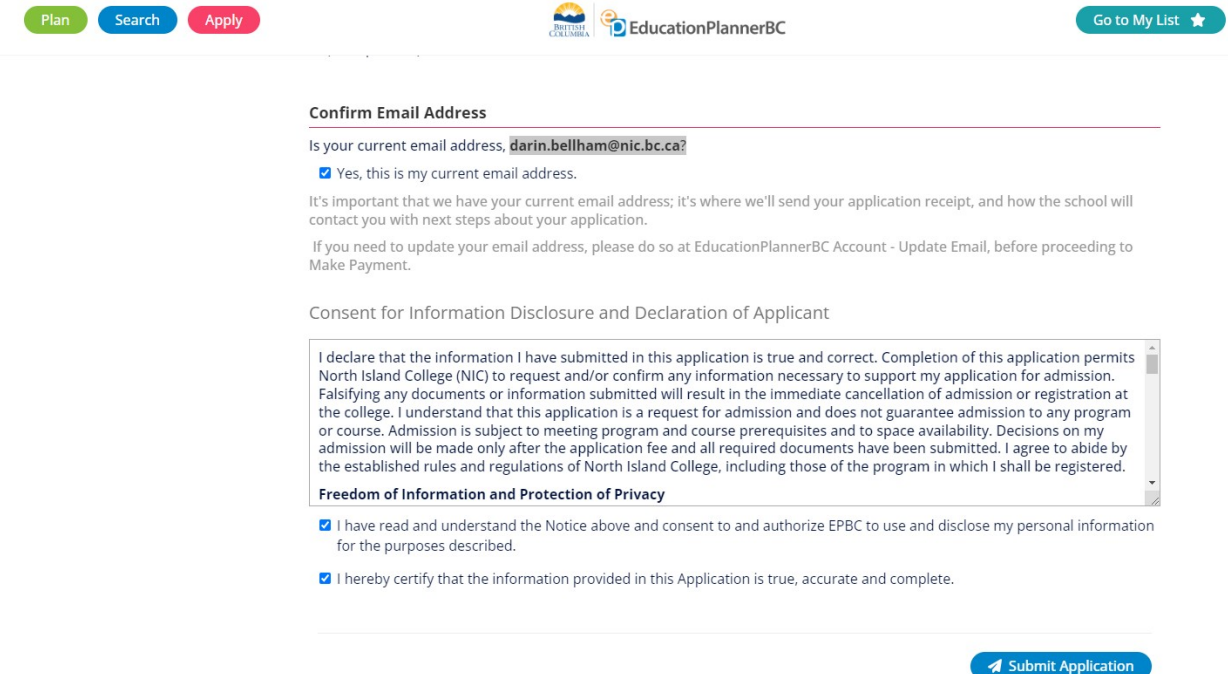

- Once submitted the applicant will receive an email confirmation from EPBC.
- North Island College Admissions will then receive the application via an automated download and be in contact with the applicant.